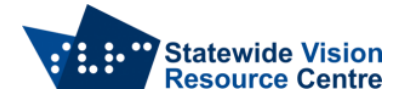

# **Using the Pearl Camera and Openbook Software**

Get the IT person at your school to install Openbook and put it on the Desktop

#### **Pearl Camera setup**

1. Unpack pearl camera

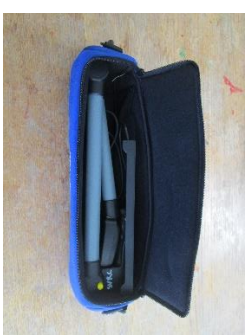

2. Twist the base

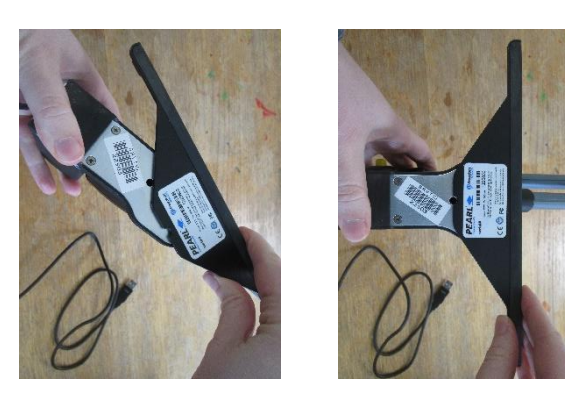

3. Press the yellow buttons to lift stand and arm

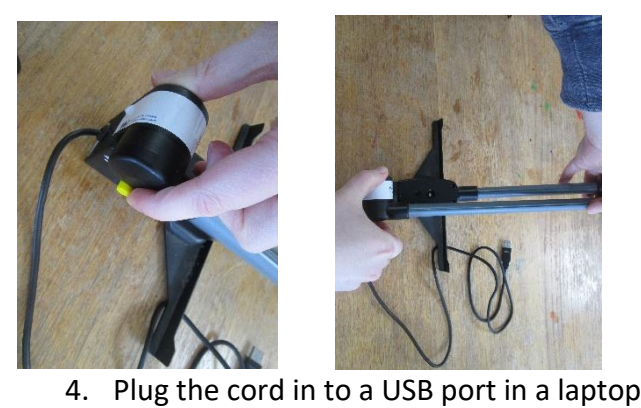

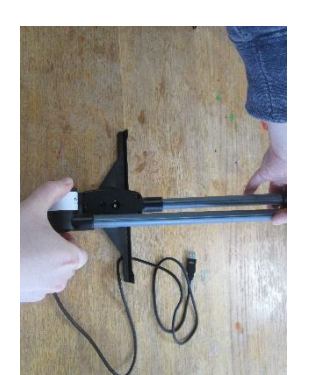

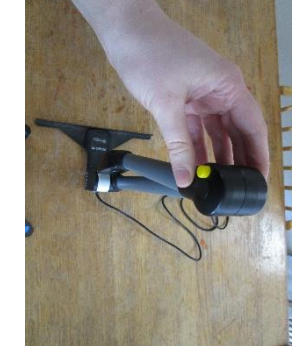

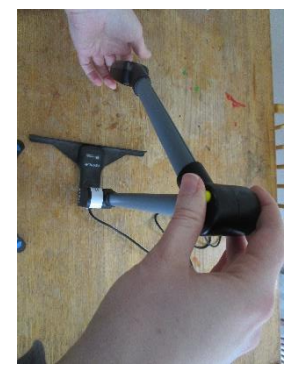

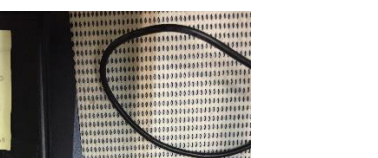

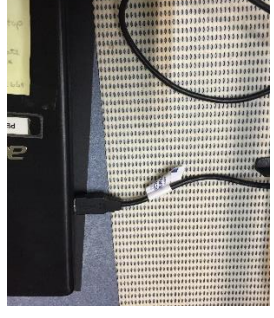

## **Openbook Software setup**

1. Double click on the Openbook Icon

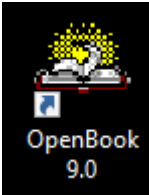

- 2. Students who are using screen readers will only be able to do this step if they have the voice over (Jaws, NVDA) in the Start menu. Younger students will need help with the setup of the software.
- 3. If you have a blank page, go to the next section on Scanning.
- 4. If you have a message that says "No Device" or you cannot hear speech, go to Menu item "Settings". Tick enable speech. Then go to Keyboard Settings below the Speech Settings, choose if you are using a Laptop or desktop. This should be your default and you should not need to go to these settings again.

```
OpenBook - [Untitled1]
```
File Edit Acquire View Tools Launch Advanced Settings Low-Vision Window Help

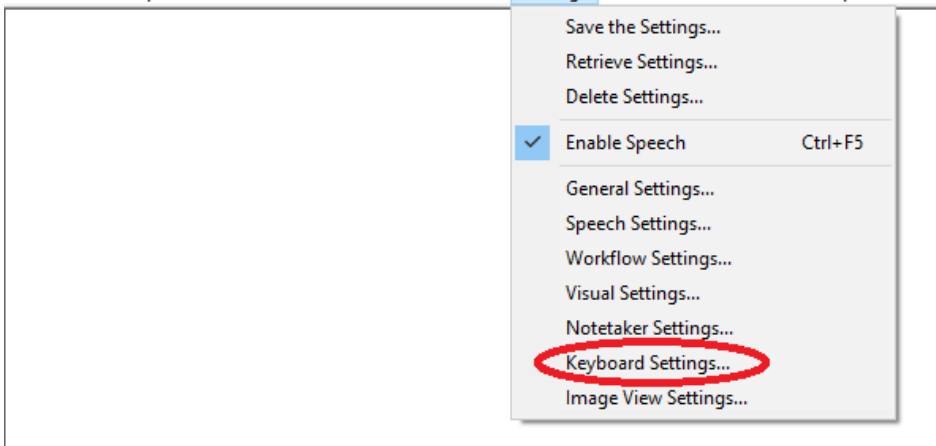

### **Scanning**

- 1. It is important to take time to get a good scan. It will scan horizontally and vertically but you must be within the scanning area which is determined by the length of the metal base of the stand.
- 2. Covering pictures can make the scan better. Scan one page at a time as it is easier to check for errors, put the spine of the book just inside the end of the metal base of the Pearl camera stand. Hold the page as flat as possible with your thumb. Avoid shadows.
- 3. To start the scan press Space. Do not move the book until you hear the Camera shutter click. Then you can set up for the next page. If you don't hear the Camera shutter click, try plugging the Pearl into a different USB slot, or even restarting the computer with the Pearl already attached.

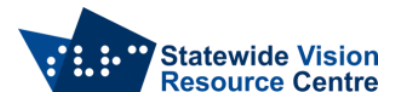

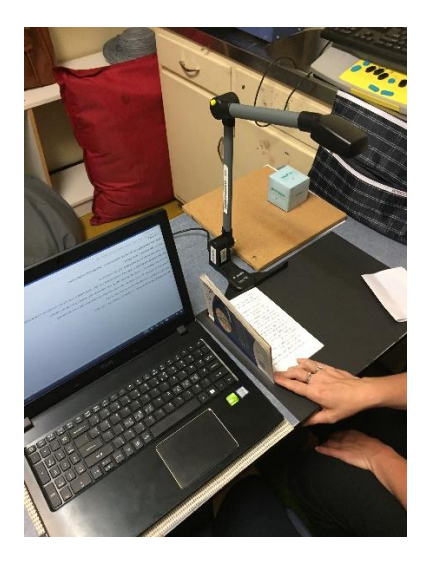

### **Importing files into Openbook Software**

The Openbook Software can be used on its own. PDF (image) documents can be converted through the following steps.

1. Find the document in Windows Explorer, and then drag it onto the Openbook icon on the desktop. When the Openbook icon highlights and a little box comes up that says "Open with OpenBook".

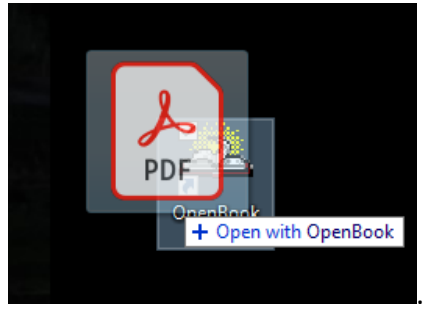

2. OpenBook will automatically open and OCR the document and you can go on with Steps 4 and 5 from the Scanning section of this document.

### **After scanning/importing files**

- 1. If it does not scan properly, use Ctrl+E to get into Edit Mode. Fancy writing will often not scan properly but if you take your time you should get few errors. You do not need to wait for it to be read to keep scanning. To get out of Edit Mode press CTRL+E and you will be back in Scanning Mode. If you press Space and you do not hear the click then you are probably in Edit Mode.
- 2. Scans will save by default to a library as an .obx file. However, you might want it saved as a
	- .docx file for editing
	- .rtf file to be read on the Victor Reader Stream
	- .txt file for Duxbury software to send to the embosser
	- .docx or .txt for your refreshable braille display.

(Last edited: October 2021)